# **TABLE OF CONTENTS**

## Section 1 INSTALLATION **Page** 1.1 Selecting or Checking Power Setting for Model 789A-3........ 1-1 1.2 Connections ............................................................................. 1-2 Section 2 EXPLANATION OF CONTROLS............................... 2-1 Section 3 GRATING SELECTION................................................... 3-1 Section 4 **OPERATION** 4.1 Manual Mode ........................................................................... 4-1 4.2 Computer Mode........................................................................ 4-1 Section 5 PROGRAMMING OVER RS232 5.1 Set-Up....................................................................................... 5-1 5.2 789A-3 Command Summary.................................................... 5-2 5.3 Program Entry in Non-Volatile Memory ................................. 5-4 5.4 Erasing N.V. Memory .............................................................. 5-4 5.5 Calculating Velocity Parameters.............................................. 5-5 5.6 Sample Program....................................................................... 5-5

# Section 1 **INSTALLATION**

### **1.1 Selecting or Checking Power Setting for Model 789A-3**

- 1. Disconnect power cord from the unit.
- 2. Locate the power connection and fuse area on the rear panel of the Model 789A-3.

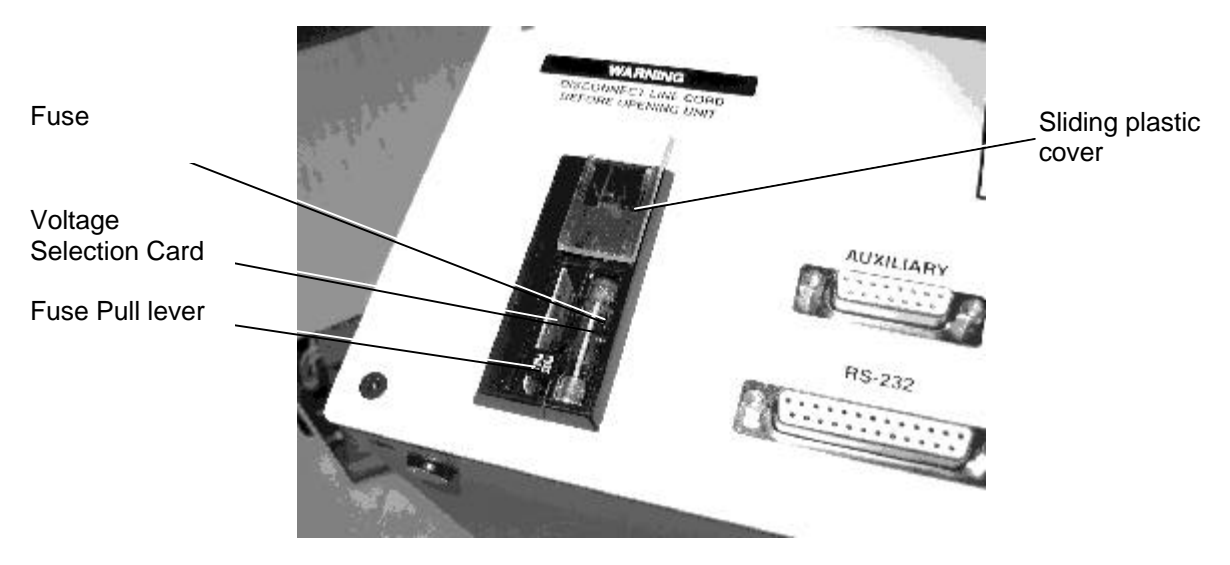

- 3. Identify the fuse, fuse pull lever and circuit card all mounted close together under the sliding plastic cover. See photo above.
- 4. By pulling the fuse pull lever up, the fuse can be removed. The fuse must be removed in order to pull out the circuit card to check or change the power setting.
- 5. There are four possible positions for the card. See example below for proper card orientatin for 220 V operation.
- 6. If known, we will set the power to local convention prior to shipment.

**EXAMPLE:** With the fuse viewed as below, the operating voltage will appear through a small notch, once the voltage selection card is installed.

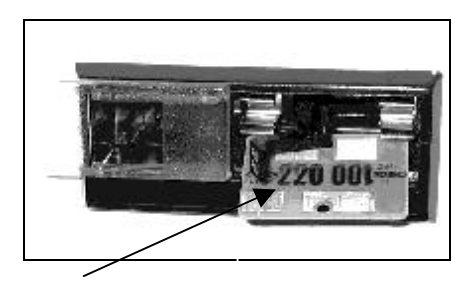

This example is for 220V operation.

### **1.2 Connections**

Make all connections as shown in the diagram below.

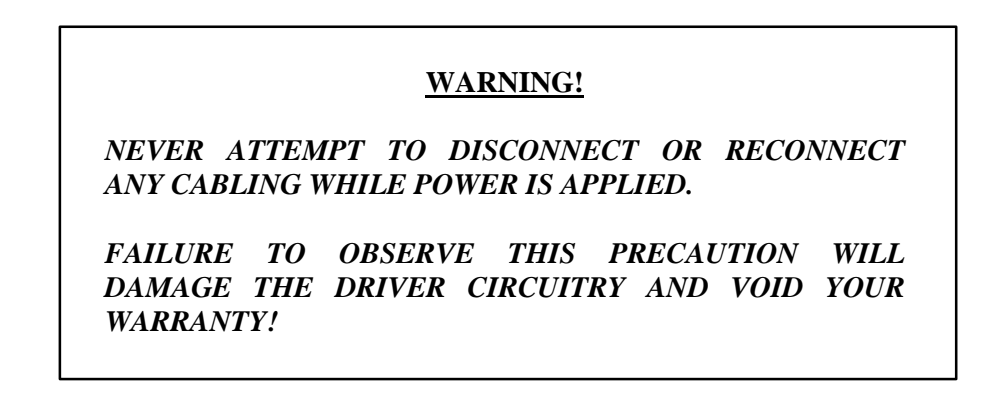

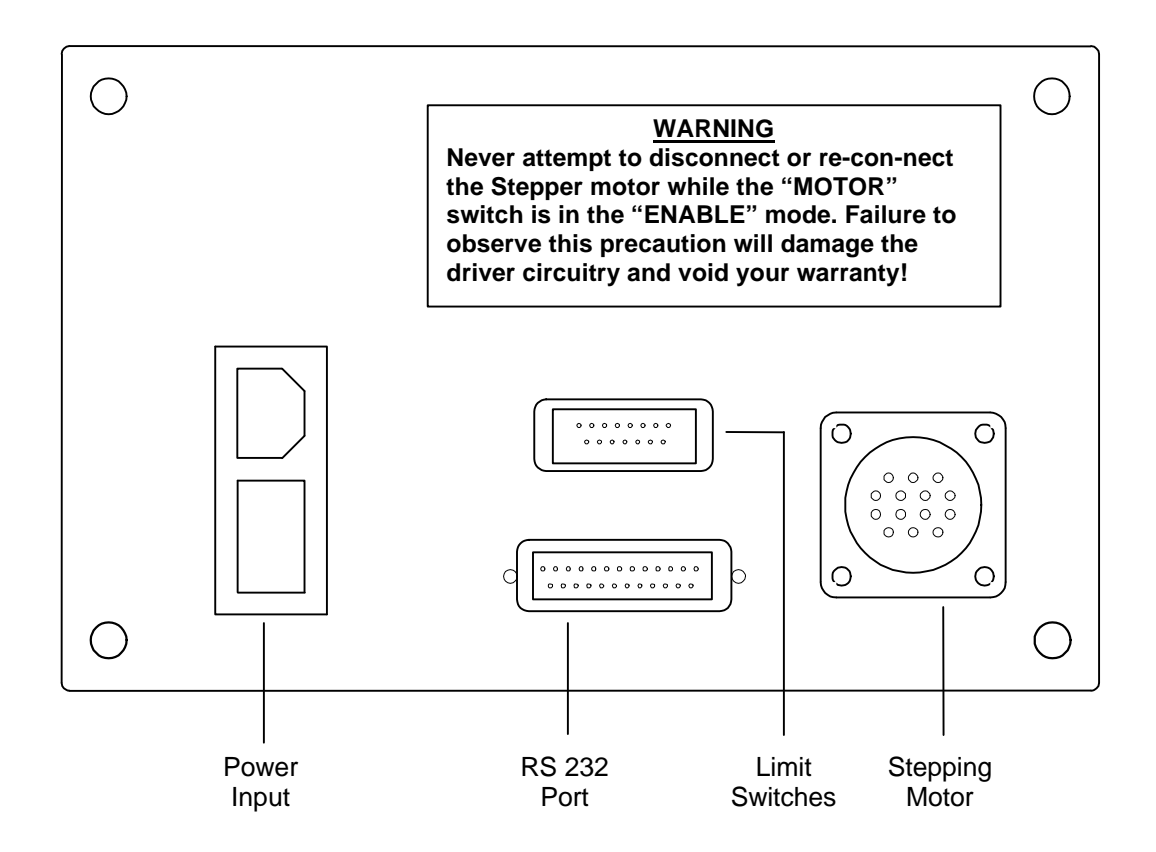

**Model 789A-3 Controller - Rear Panel**

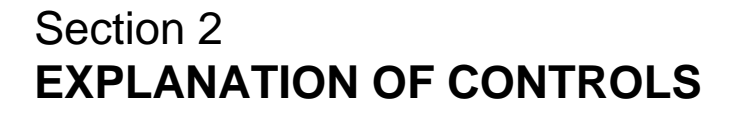

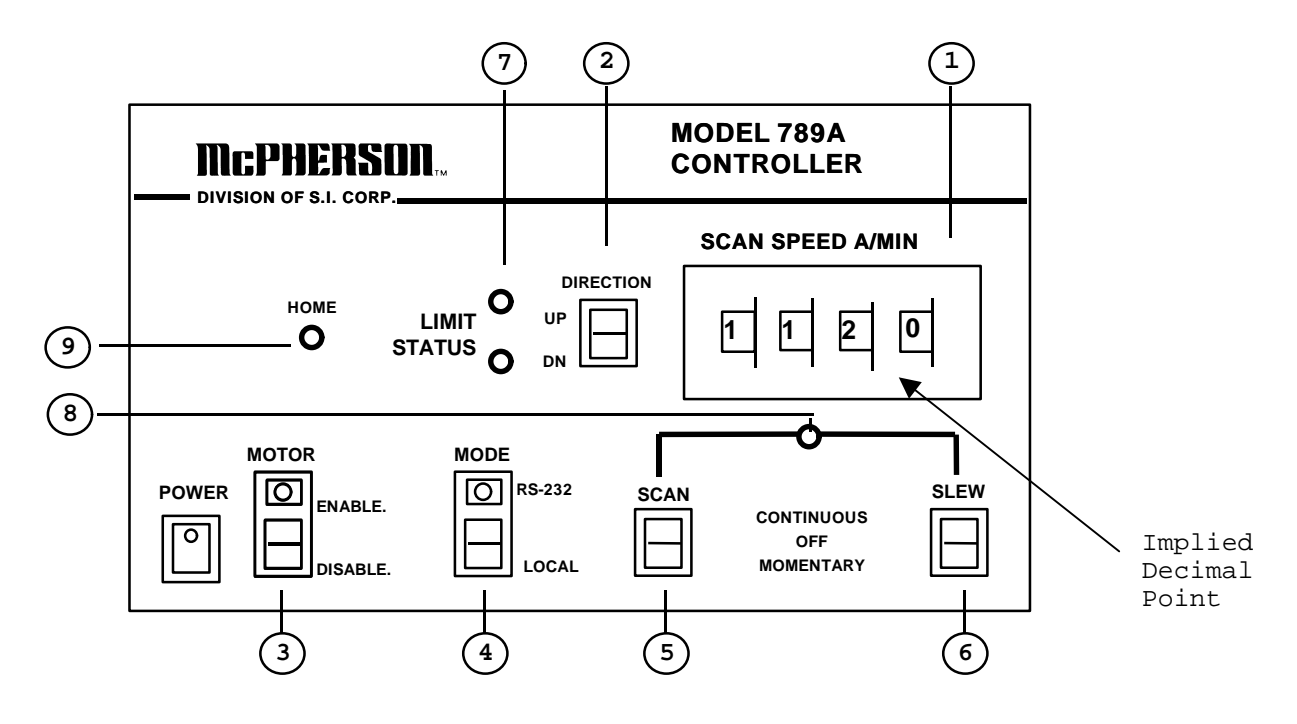

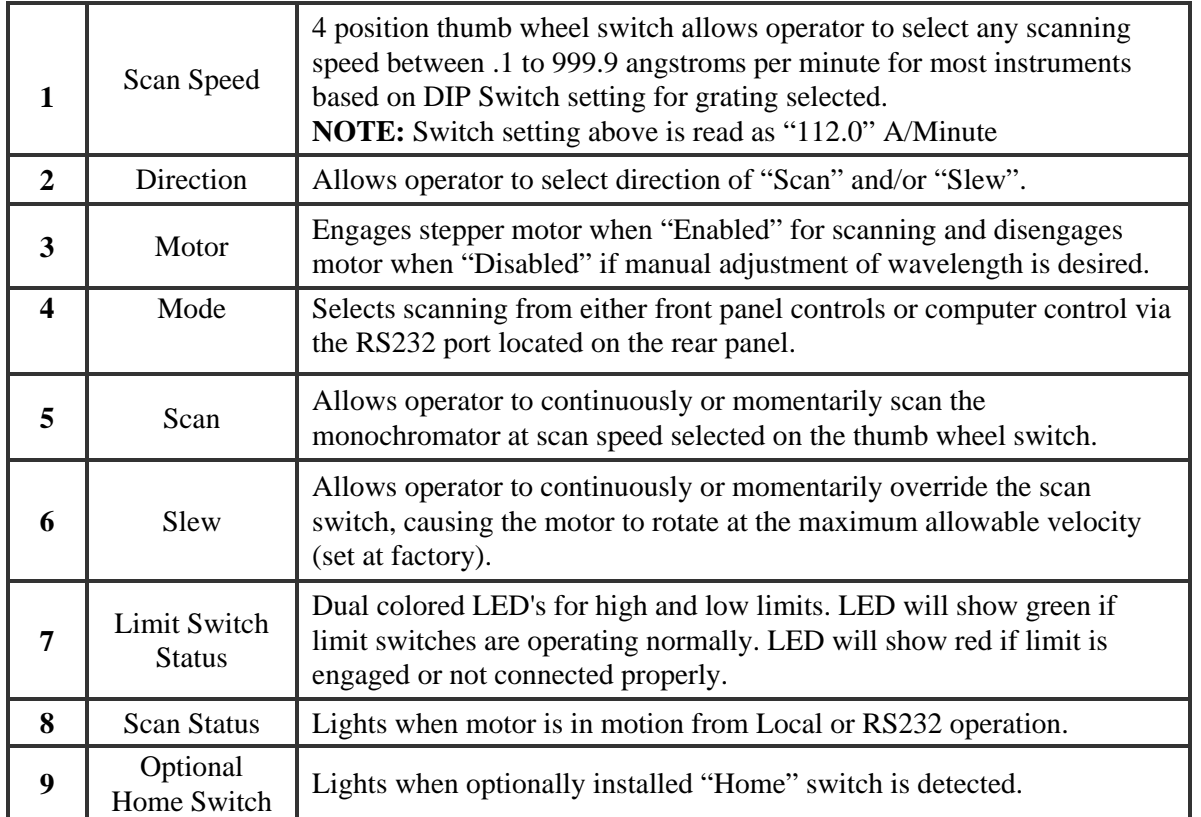

# Section 3 **GRATING SELECTION**

- 1. Disconnect AC power from controller.
- 2. Remove the four screws from the top panel.
- 3. Remove top panel.
- 4. Locate the model monochromator with its grating on the table below and continuing on page 3-2. Notes are explained on page 3-3.
- 5. Set S1 on the controller board per the table.
- 6. Replace the top panel and its screws.
- 7. Apply power to controller.

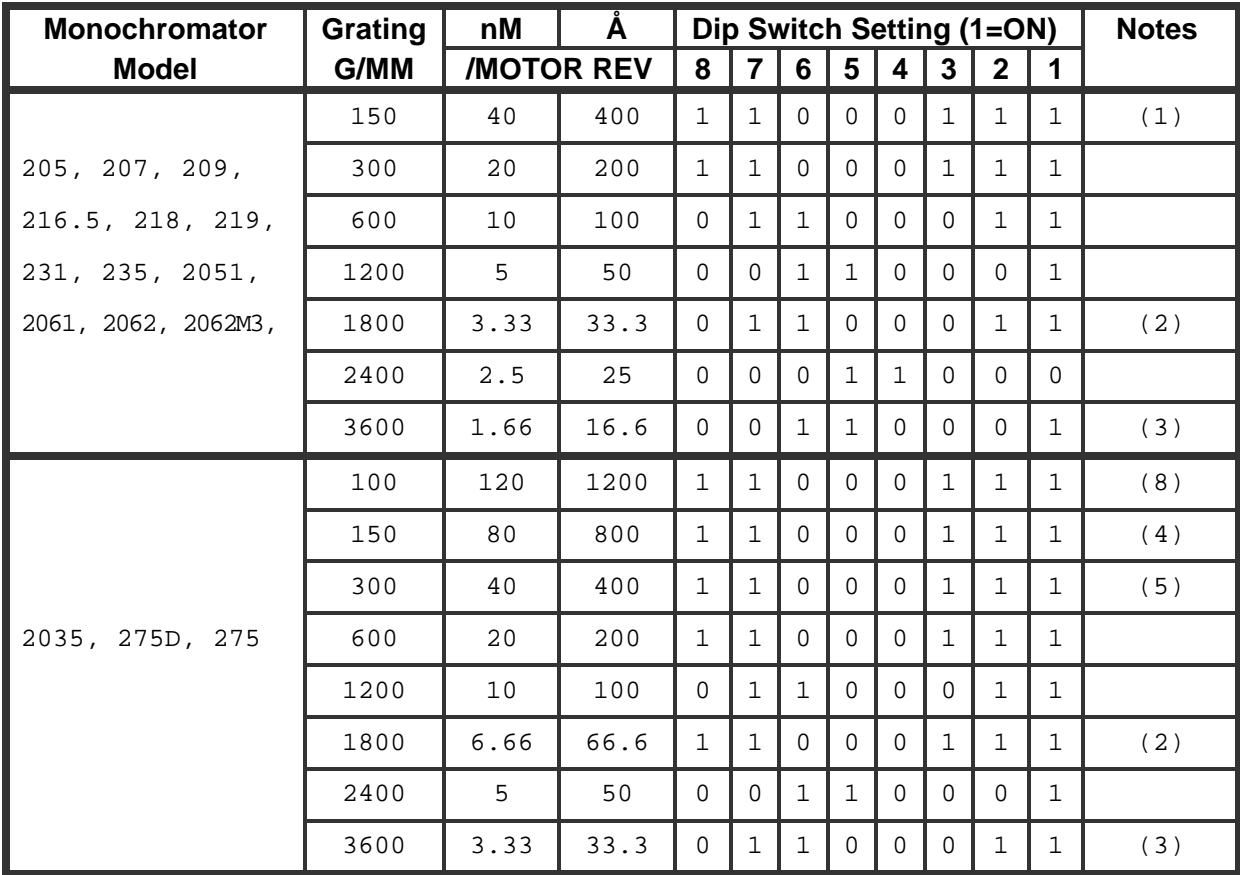

## **789A-3 Grating Selection Table**

## Model 789A-3 Scan Controller

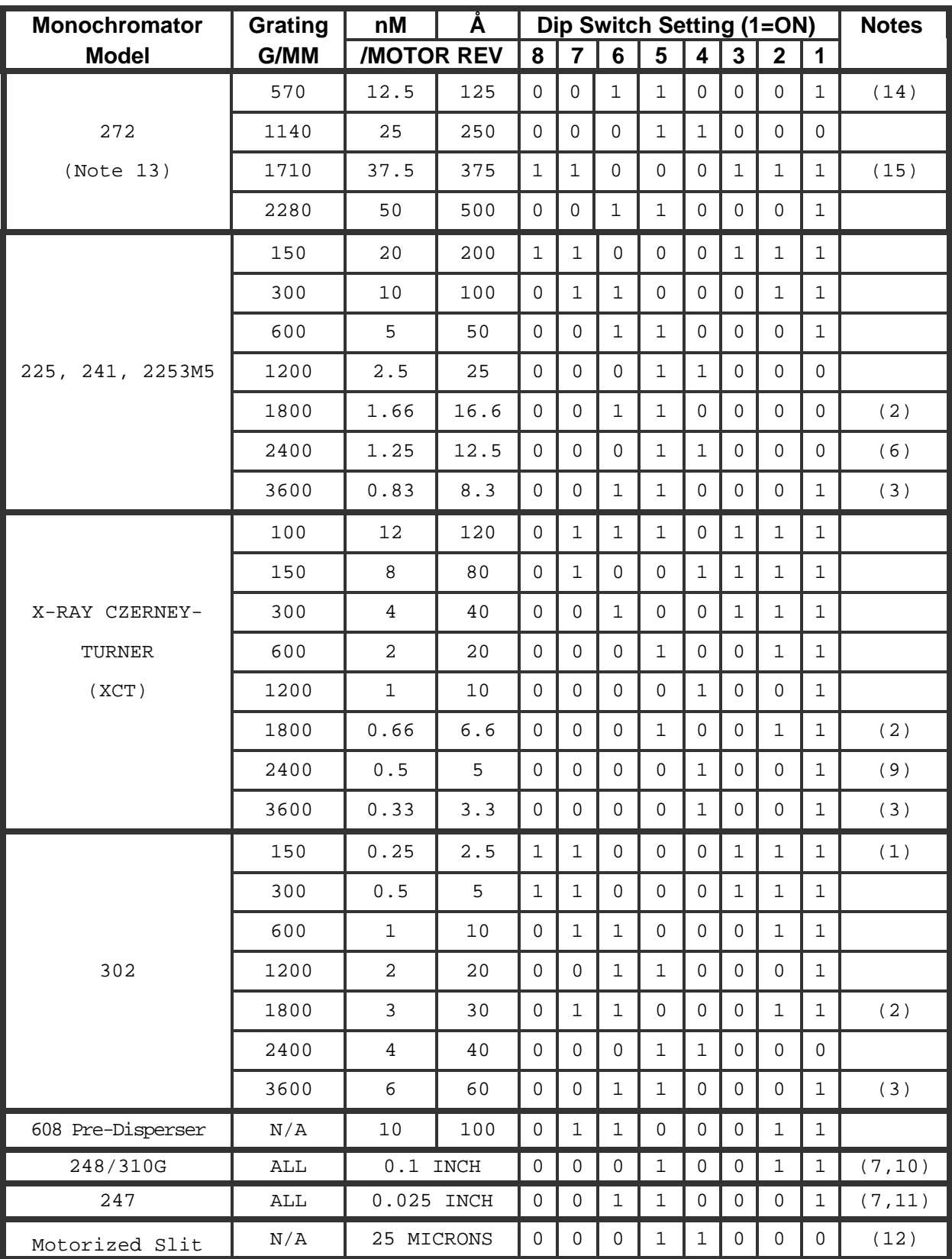

## **789A-3 Grating Selection Table (continued)**

## Model 789A-3 Scan Controller

## **789A-3 Grating Selection Table (Notes)**

- (1) Set to 300 G/mm selection and multiply selected speed by 2.
- (2) Set to 600 G/mm selection and divide selected speed by 3.
- (3) Set to 1200 G/mm selection and divide selected speed by 3.
- (4) Set to 600 G/mm selection and multiply selected speed by 4.
- (5) Set to 600 G/mm selection and multiply selected speed by 2.
- (6) Set to 1200 G/mm selection and divide selected speed by 2.
- (7) 789A-3 motor resolution set to 18,000 steps/revolution.
- (8) Set to 600 G/mm selection and multiply by 6.
- (9) Set to 1200 G/mm selection and multiply selected speed by 2.
- (10) 789A-3 Scan Speed Setting of  $1-0-0-0=1$  inch/minute
- (11) 789A-3 Scan Speed Setting of  $1\n-0\n-0\n= 0.1$  inch/minute
- (12) 789A-3 Scan Speed Setting of 1-0-0-0 = 100 Microns/min. [English Scale (25 Microns/rev.]
- (13) Disregard implied decimal point for Model **272 ONLY.**
- (14) Set to 1140 G/mm selection and multiply selected speed by 2.
- (15) Set to 1140 G/mm selection and divide selected speed by 1.5.

# Section 4 **OPERATION**

## **4.1 Manual Mode**

- 1. Set mode switch to "local".
- 2. Set motor switch to "enable".
- 3. Select direction of scan.
- 4. Select scan speed.

**NOTE:** 1000 on thumb wheel switch =  $100.0 \text{ Å/min.}$ 0010 on thumb wheel switch = 1.0 Å/min.

- 5. Place scan switch in the "continuous" position. Monochromator should be scanning at the selected speed.
- 6. Place scan switch in the center position when scan is completed.

## **4.2 Computer Mode**

- 1. Refer to the diagram below for correct connections between the 789A-3 and the computer's COM PORT.
- 2. Set mode switch to "RS232." LED should light.
- 3. Refer to Section 5 for programming over the RS232 port.

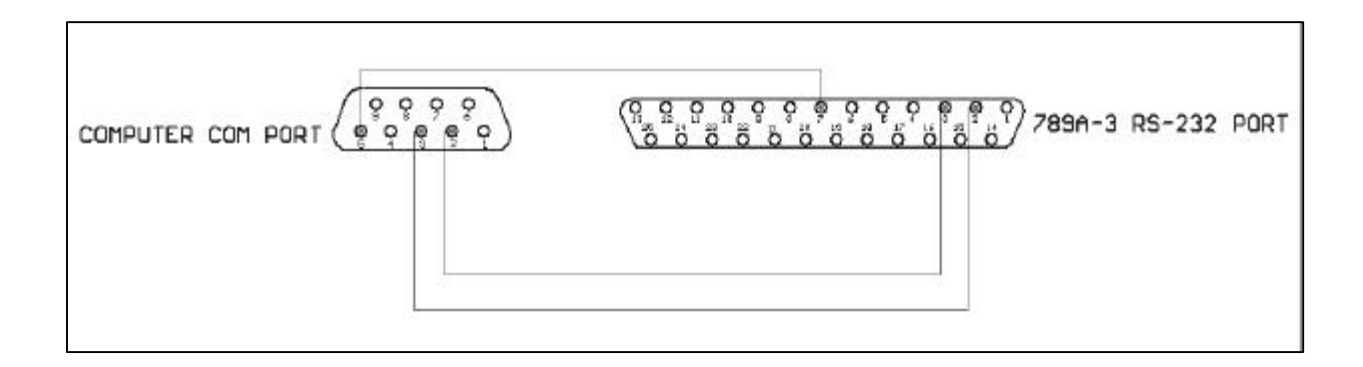

## Section 5 **PROGRAMMING OVER RS232**

### **5.1 Set-Up**

1. Apply power to your computer and select a communication program such as "Hyper-Terminal". Set RS232 parameters as follows:

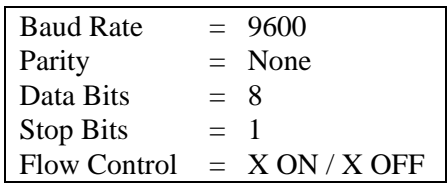

Press the spacebar once. If communications have been established, the serial interface will send a "sign on" message (ie: V2.53) in response to the spacebar. The message will be a software Rev. number. The 789A-3 Controller is now in "Command Mode" and ready to accept more instructions.

#### **NOTE:**

If the sign on message does not appear, check the following:

- a) Is the 789A-3 powered?
- b) Is the RS232 cable connected to the correct COM PORT?
- c) Are the RS232 Parameters listed earlier set properly?
- d) The most frequent problem is the orientation of the receive (RD) and the transmit (TD) lines of the RS232 connector. For example, the 789A-3 uses a 25 pin "D-Sub" connector. The illustration in Section 4 shows the typical connection between the 789A-3 and the computer's COM PORT.
- 2. To calculate how many steps are required to scan from one wavelength to another:
	- a) Ending wavelength (-) starting wavelength = scan distance.
	- b) Refer to the Grating Selection Table in Section 3 to determine Å/Revolution for your instrument.
	- c) Distance in steps = [wavelength distance desired **/** Å per motor revolution] **X** 36,000 steps.

**EXAMPLE:** For a Model 2035 Monochromator with a 1200 G/mm Grating:

To scan from 100 Å to 200 Å

- 1. Scan distance = 200 Å (-) 100 Å = 100 Å
- 2. Distance in steps =  $\left[100 \text{ Å} / 100 \text{ Å} \text{ per motor revolution} \right] \mathbf{X}$  36,000 = 36,000 steps.
- 3. Enter "+36000" (CR).

 $\mathbf{r}$ 

## **5.2 789A-3 Command Summary**

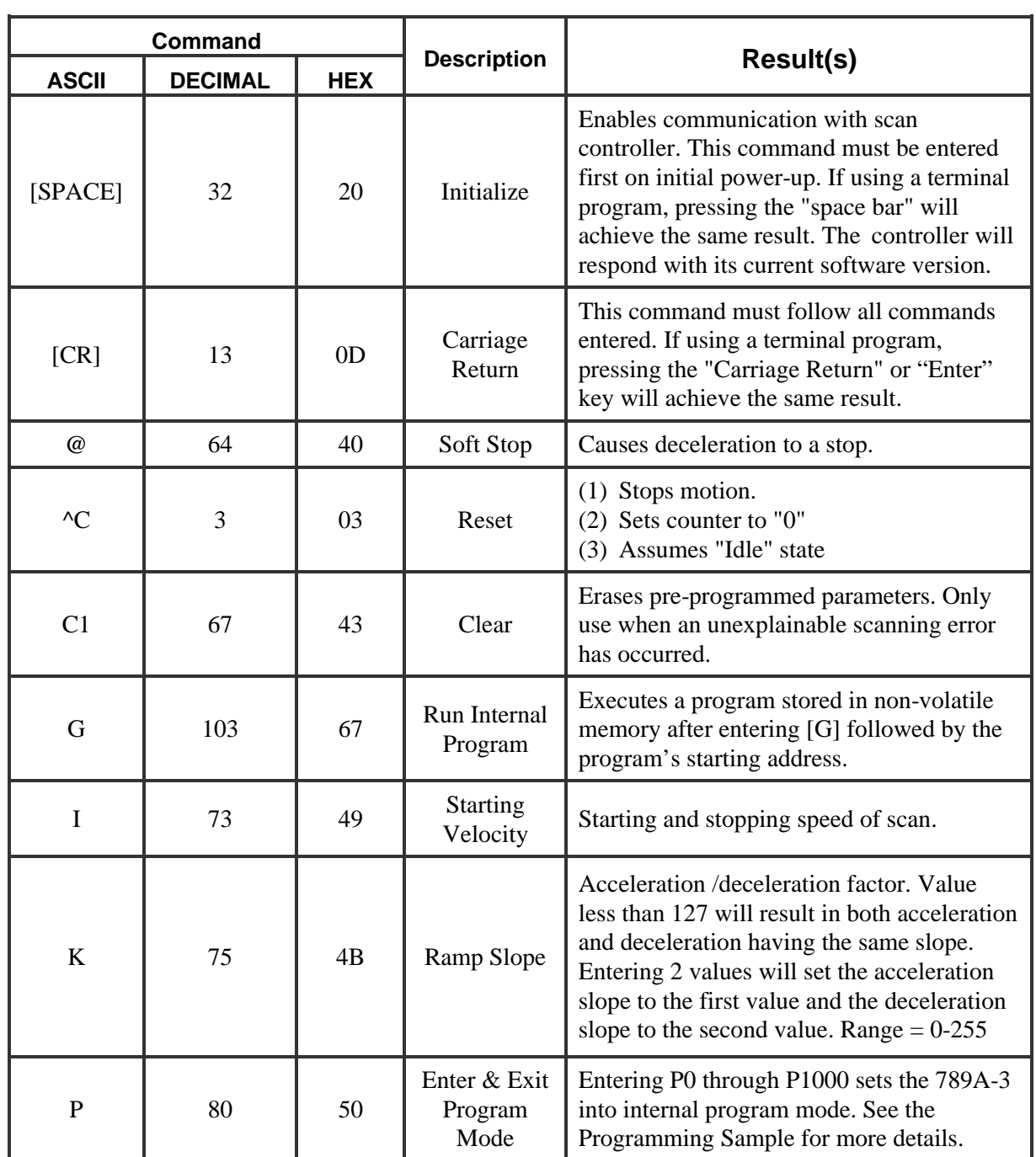

(Continued on next page.)

## **5.2 789A-3 Command Summary (continued)**

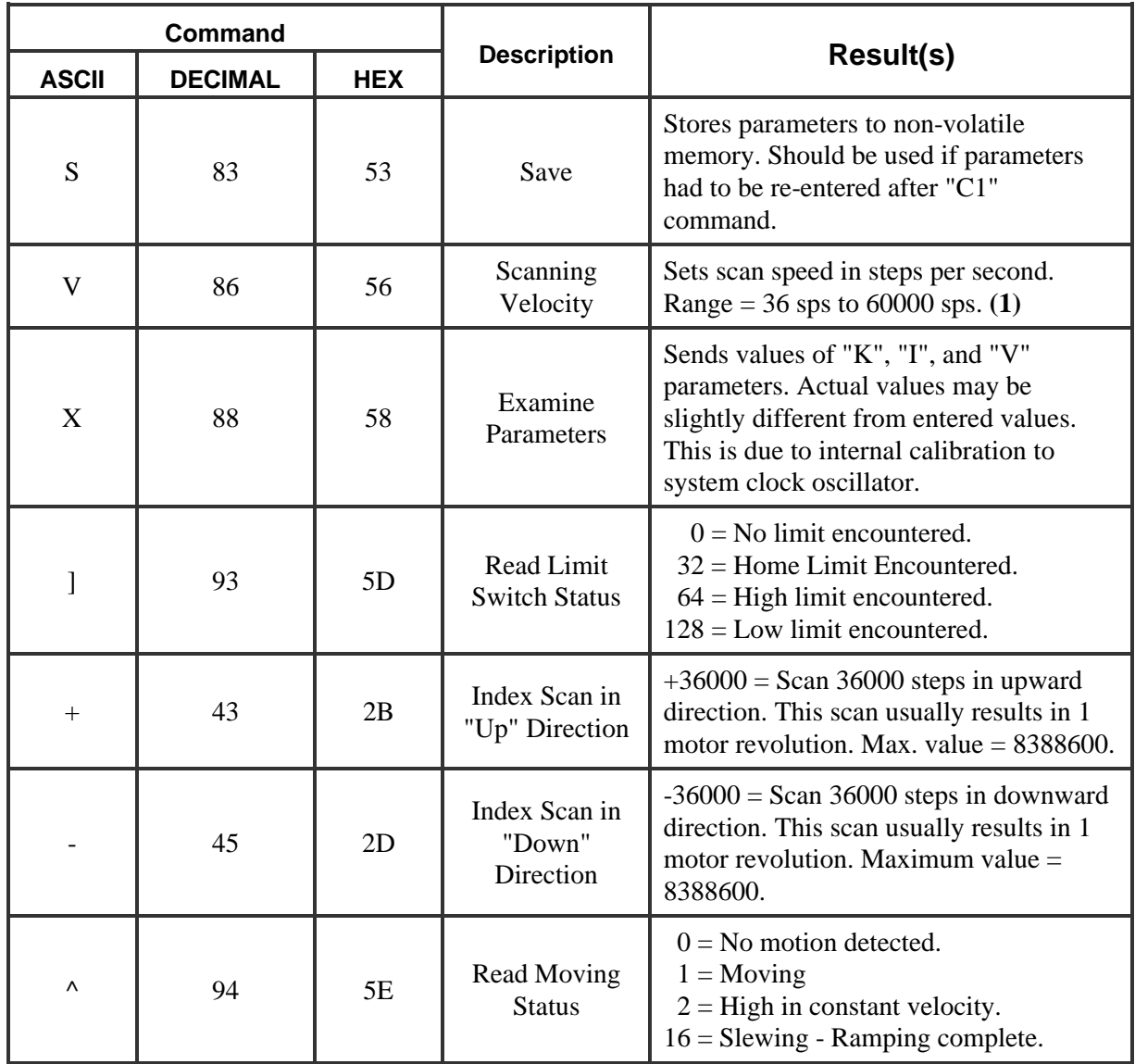

**(1) Note: See Section 5.5**

## Model 789A-3 Scan Controller

### **5.3 Program Entry in Non-Volatile Memory**

The following procedure outlines the necessary sequence of commands to store and execute a program from N.V. Memory.

#### **Note: ASCII characters may be entered in either upper or lower case.**

To enter a program, press "P" immediately followed by the starting address. It is advisable to start at address 0 the first time. This is because as the program is entered, the memory locations used for different length instructions are automatically assigned. As each instruction is entered and a (CR) or Enter key is pressed, the next available address appears. The difference between this address and the starting address depends on the byte size of the command. When all commands have been entered for a program, the last line must be "[address line] P (CR)". This stores the program and returns control to the command mode. The starting and ending address, together with the user assigned name of the program, should be recorded for later recall and use. To run the program, simply enter "G" immediately followed by the starting address and (CR). The program executes on the (CR) or (Enter) key.

#### **NOTE:**

#### If G (CR) is entered WITHOUT program Address, the program at address 0 is executed (if present.)

To view any program stored, enter "Q" (or Query) followed by the starting address, followed by (CR). To scroll through the program line by line, continue to press (CR). At the end of each program, reenter "Q" followed by the starting address to view next program. If no program resides at the next address, the # sign will appear. It then becomes necessary to enter a new "Q" or (Query) followed by the starting address of interest.

To change values in an existing program, enter "P" followed by the address line you wish to change. Enter new instruction and press (CR). To exit program mode, press (ESC) or Escape.

### **5.4 Erasing All or Part of N.V. Memory**

There are a total of 2048 bytes in the N.V. Memory. This breaks down into 8 pages of 256 bytes per page. To erase an entire page, enter [C1] and (CR). Use [X] or [Q] (followed by program address) commands to verify removal.

## **IMPORTANT:**

**If all pages are erased, the values for K, I and V must be reentered and saved.**

### **5.5 Calculating Velocity Parameter**

To calculate motor velocity parameter:

- (1) Refer to Grating Selection Chart in Section 3.
- (2) Locate your Instrument Model and Grating .
- (3) Note the nM or  $\AA$  per motor revolution.

#### **Important!**

#### **Once you select either nM or Å, you must stay with the your selection throughout the equation!**

- (4) Unless otherwise stated in an Addendum, the standard motor resolution is 36000 Steps per Revolution. (For example: your instrument is a 2061 with a 1200 G/mm Grating. The nM per revolution is 5 nM. Therefore, 5 nM =  $36000$  motor steps).
- (5) Divide your desired scan rate by the nM or  $\AA$  per motor revolution determined earlier.
- (6) Multiply the result from Step 5 by 36000.
- (7) Divide the result from Step 6 by 60 to convert from motor steps per minute to pulses per second. This is the number entered after the "V" (ie: "v12000")

#### **5.6 Sample Program**

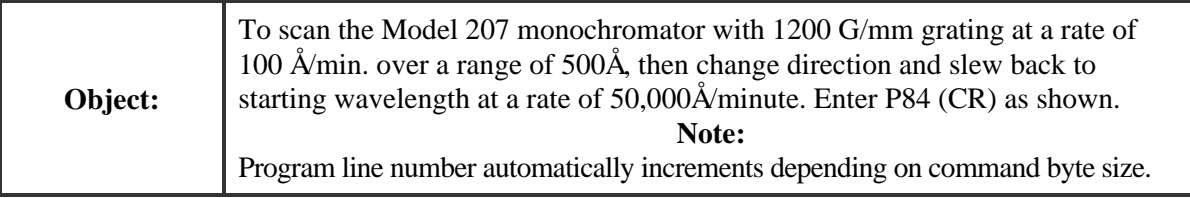

#### **Program Entry: P84 (CR)**

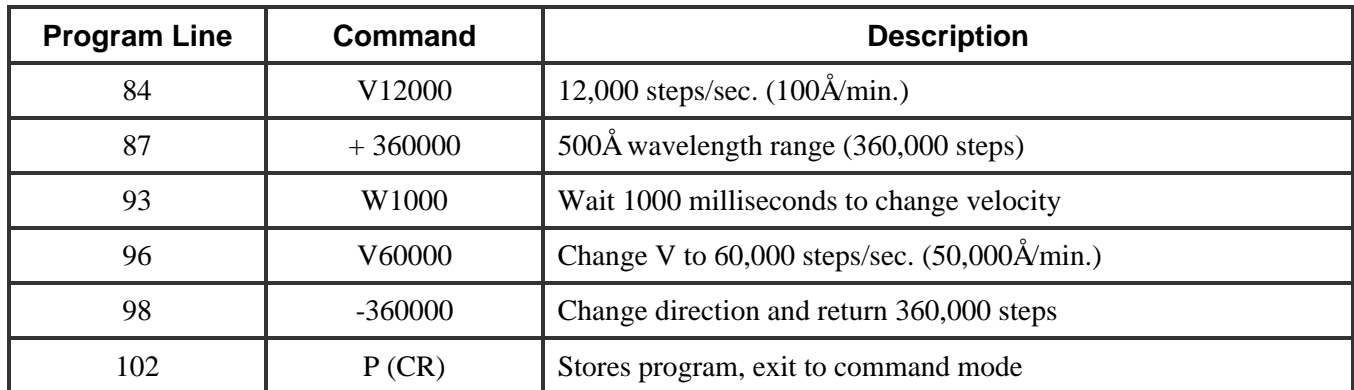

**Program Exit: P (CR)**